# User Manual: Assignment Tracking Application

by the
Atlantic Coastal Cooperative Statistics Program (ACCSP)
2016

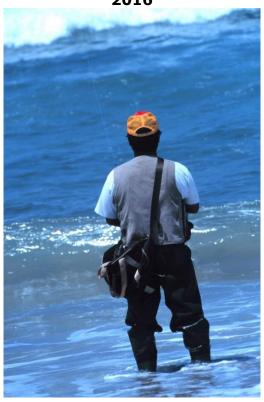

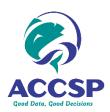

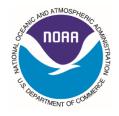

## **Purpose**

The purpose of this document is to provide state employees general guidelines for navigating the Atlantic Coastal Cooperative Statistics Program's (ACCSP) Assignment Tracking Application. This document is includes detailed descriptions of the application's functionality and definitions of variables. Instructions for completing assignments can be found in the 2016 APAIS procedures manual.

# **Background**

The Assignment Tracking Application was developed by the Atlantic Coastal Cooperative Statistics Program (ACCSP) to provide the thirteen Atlantic Coastal states from Maine to Georgia with a centralized location for the distribution of project information, data entry of assignment completion, and storage of Access-Point Angler Intercept Survey (APAIS) information. This application supports the Atlantic States' implementation of the Marine Recreational Information Program's (MRIP) Access Point Angler Intercept Survey. This information is composed of:

- APAIS site-based assignment draw and completion information,
- APAIS headboat assignment draw and completion information,
- FishDump data,
- The Vessel "Good List", and
- The For-Hire Survey's (FHS) dockside pre-validation data.

# **Accessing the Assignment Tracking Application**

The Assignment Tracking Application can be accessed online through the following link:

https://safis.accsp.org:8443/accsp\_prod/

Upon accessing the website, users can use their assigned username and password in order to login. Usernames are either provided through the ACCSP or an individual state's coordinator.

| Login    |       |
|----------|-------|
| Username |       |
|          |       |
|          |       |
| Password |       |
|          |       |
|          |       |
|          | Login |
|          |       |

## **User Roles**

The application includes three primary roles for user access and functionality.

- ADMIN users may see all states and edit data in all tabs. These users are ACCSP and NOAA fisheries staff.
- **SUPER** enter information, add new users, view all interviewer information, and change privileges of other field staff within their own state. These users are State Coordinators and/or regional leads.
- **FIELD** users can access the data tabs with read-only access to information specific to records in their state identified with their interviewer ID.

# **Navigation**

Navigation of the Application is done through a menu composed of several tabs at the top of the page. Users may click a tab in any order to instantly view that page.

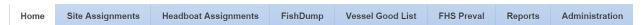

<sup>&</sup>quot;Logout" will always appear at the upper right-hand side of the Application.

The number of rows is present at both the top and bottom of each section's columns. In order to see more rows, users can click on the "Next" button.

Column headers that are underlined can be clicked on to sort the data by that column. Users may click the yellow "Reset" button in order to reset the original sort order and clear the current filter. Additionally, the blue "Refresh/Submit Data" button is equivalent to "save" and must be used in order to confirm the submission of input data onto the page.

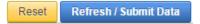

While the "Site Assignments", "Headboat Assignments", and "FishDump" sections are multirow entry sections, the "Vessel Good List" and "FHS Preval" sections are an interactive report with an action menu. Within the multi-row sections (excluding "FishDump"), users can click the download button in the lower left-hand corner in order to download the table into a .csv file.

## Home

Upon entering a username and password, the Application's home page will appear. This page states a username and current role (permission level).

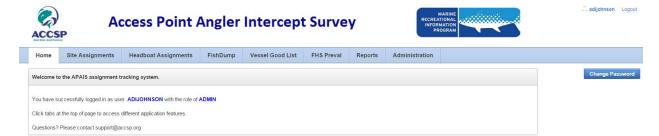

# **Site Assignments**

The "Site Assignments" section houses all information pertaining to site-based assignments (e.g. marina's, boat ramps and shore fishing access locations). This tab includes the monthly APAIS site assignment draw information. A limited number of variables are open to data entry for summary information on assignment completion.

Underneath the directional menu, users will find filters for specific states, regions, interviewer names, filter-beginning date, and filter-ending date. If data rows do not automatically refresh, press the blue Refresh/Submit button to review relevant records.

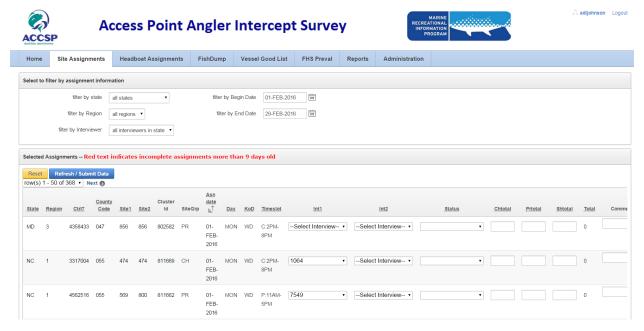

There are 27 columns which can be sorted (ascend or descend) (with the exception of the "Cluster ID", "Comments", and "Year" columns), depending on the user's needs.

State supervisors have the capability to assign field interviewers to assignments. After a field staff are able to view the rows of data they have been scheduled for, or collected the data.

## **Column Definitions:**

State: state in which the assignment occurred

Region: state sub-region in which the assignment occurred

Ctrl7: unique 7-digit control number of an assignment

County Code: 3-digit county code of the assignment

<u>Site1:</u> site number for the first site visited by the interviewer(s)

<u>Site2:</u> site number for the second site visited by the interviewer(s)

Cluster Id: unique site cluster identification number

<u>Site Grp:</u> assigned site group (SH/BB/MM/PR/CH)

Asn Date: date (dd/mmm/yyyy) of the assignment. Rescheduling not permitted.

<u>Day:</u> day of the week in which the assignment was assigned (MON-SUN)

<u>KoD:</u> type of day – weekend (WE) or weekday (WD)

Timeslot: 6-hour timeframe of assignment

<u>Int1:</u> dropdown box showing a unique 4-digit identification number of the primary interviewer

<u>Int2:</u> dropdown box showing a unique 4-digit identification number of the secondary

interviewer (only for nighttime [2AM-8AM or 8PM-2AM] assignments)

<u>Status:</u> dropdown box showing three options used to describe if an assignment was completed (1), cancelled due to a an interviewer missing the assignment (2), or cancelled due to extreme weather (7).

<u>Chtotal:</u> total number of completed charter boat interviews

PRtotal: total number of completed private/rental boat interviews

Shtotal: total number of completed shore interviews

<u>Total:</u> sum of all CH, PR, and SH interviews

**Comments:** space for additional comments

<u>Field Obs:</u> check box to be marked by the State Coordinator if that particular assignment was observed by the State Coordinator for a QC visit

<u>Int Obs:</u> check box to be marked by the State Coordinator if the State Coordinator observed the interviewer complete an interview during the QC visit

<u>Pkg Sent:</u> dropdown calendar where users will click on a specific day in which the package containing APAIS documents is sent to the ACCSP

<u>Pkg Rcv:</u> dropdown calendar where the ACCSP will click on a specific day in which the package containing APAIS documents is received

PDF: clickable link to the scanned assignment as a PDF

Year: year in which the assignment was assigned

Wave: two-month Wave in which the assignment was assigned

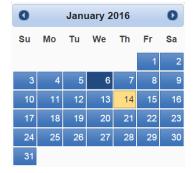

1-completed

1-completed

2-cancelled, other

7-cancelled, weather

# **Headboat Assignments**

The "Headboat Assignments" section houses all information pertaining to headboat assignments. This will include automatically-filled data from the headboat draw as well as sections which will need to be filled by each state. Due to the fluid nature of headboat assignment scheduling, this section has several sections which can be used to enter rescheduling information in addition to the basic assignment delivery columns.

Due to overlaps in column headers between this section and "Site Assignments", this manual will only cover unique columns in the following section.

#### **Column Definitions:**

Site Group: site group number

Vessel Number: unique 6-digit identification number for the headboat

<u>Completion Date:</u> dropdown calendar where users will click on a specific day in which the headboat assignment was completed if on a rescheduled date

<u>Reason for Change:</u> dropdown list of reasons to be chosen by users in the case of a rescheduled headboat assignment

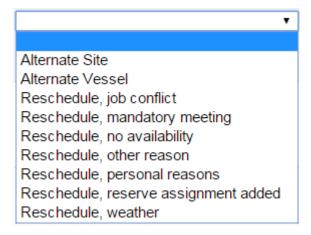

<u>Status:</u> dropdown box showing four options used to describe if an assignment was

reserved (1), assigned (2), completed (3), or cancelled (4).

<u>Total:</u> total number of completed headboat interviews

Rep Phone: 10-digit phone number of the vessel's representative

Rep FName: vessel representative's first name

Rep LName: vessel representative's last name

Port: name of the port in which the headboat is primarily located

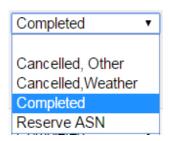

# **FishDump**

The "FishDump" section houses raw catch data from the APAIS. As with other sections, rows can be filtered by state and date; however, fishing mode, species, and record type can also be filtered in FishDump. FishDump data are available for a short period of review and comment. FishDump information are raw data prior to submission to NOAA and intended for data review and changes. FishDump data are covered by the Non-Disclosure Agreement signed by all project staff are not to be distributed outside of APAIS personnel.

The FishDump is a list of all fish records collected in the APAIS, broken down into Type 2, Type 3, and Type 9 record. These data are used for quality control by allowing the states to check, edit, and comment on any unusual records.

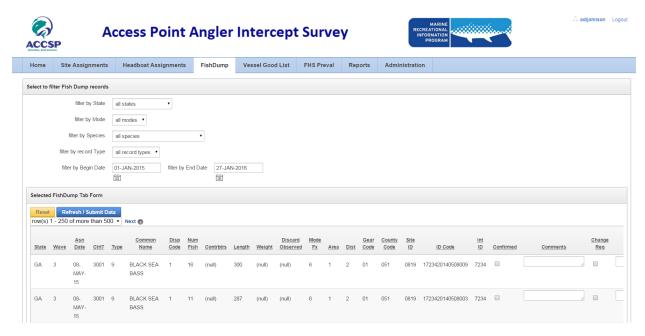

Due to overlaps in column headers between this section and "Site Assignments", this manual will only cover unique columns in "FishDump".

## **Column Definitions:**

Cntrl7: 7 digit control number of the assignment

<u>Type:</u> catch type of the recorded fish (2=unavailable catch, 3= available catch, 9=discarded catch)

Common Name: common name of recorded fish

<u>Disp Code</u>: disposition code of recorded fish (1=thrown back alive, 3=eaten/plan to eat, 4=used/plan to use for bait, 5=sold/plan to sell, 6=plan to throw away, 7 =some other purpose)

<u>Num Fish:</u> the row number in which the recorded fish appeared on the Intercept/Extra Fish Forms

Contrbtrs: number of contributors associated with the recorded fish

<u>Length:</u> measured length of the recorded fish (mm)

Weight: weight of recorded fish (kg)

<u>Discard Observed:</u> disposition code (1=thrown back alive or 6=thrown back dead/plan to throw away) of sampled fish if discarded catch

Mode Fx: Collapsed mode of fishing in which fish was caught

Area: area in which a majority of fishing occurred wherein the fish was recorded

Dist: distance away from shore  $(1 \le 3 \text{ miles}, 2 = > 3 \text{ miles}, 8 = \text{not applicable})$ 

Gear Code: code of gear used to collect recorded fish

ID Code: 16-digit unique identifier of the assignment in which the fish was recorded

Confirmed: check box used to state that the fish entry has been confirmed as correct

Change Req: check box used to request a change in a particular fish

Response: ACCSP staff response to change request

Fishdump ID: unique 4-digit identifier

## **Vessel Good List**

As with other sections, the "Vessel Good List" section can be filtered by states, year, and Wave along the top of the screen. However, this section is an interactive report with additional layers of sorting and filtering capabilities.

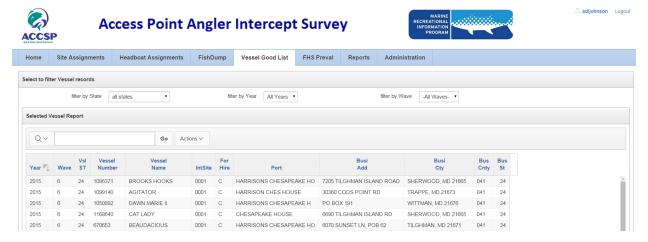

Not only can users filter by state, year, and Wave, but also by user-entered key words at the top of the table. The magnifying glass icon to the left of the search box provides a list of all column names in order to make searching easier. In order to apply this search to the table, users must click the "Go" button.

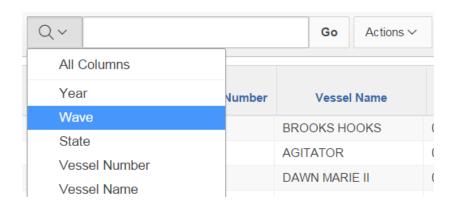

Once a multitude of filtered levels has been added, they are displayed below the search box in the top left corner of the page. By clicking the "X" to the right of a filtered item, users will be able to cancel the filter. By un-checking the box to the left of the filtered item, users can temporarily remove the filter while keeping it on the main page. The site will automatically refresh whenever a filtered item is removed or unselected.

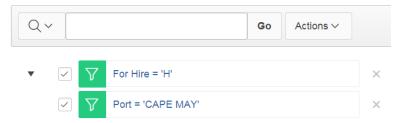

To the right of the search bar, users can click the "Actions" button in order to access additional options. When choosing "Select Columns", users will see two columns. On the left, users can add to the list of columns to hide from the section and a list of displayed records in the right-hand list. In order to apply the changes, users must click on the "Apply" button at the bottom right.

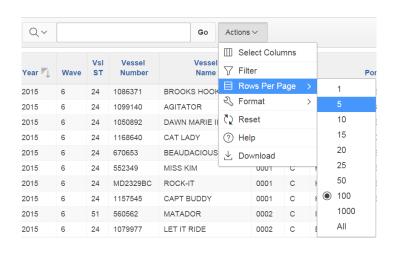

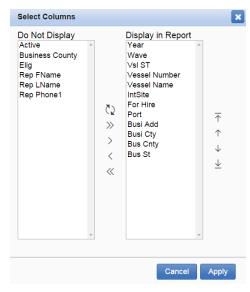

When choosing "Filter", users will see a new window which can filter by column or row. The left-most dropdown box can be used to pick either the column/row headers, depending on which is selected above. The "Operator" dropdown box can be used in order to define what the user would like to observe in the column/row. The "Expression" dropdown box holds all available options within the selected column/row. This selection will allow users to choose exactly which values they would like to include or exclude through the filter.

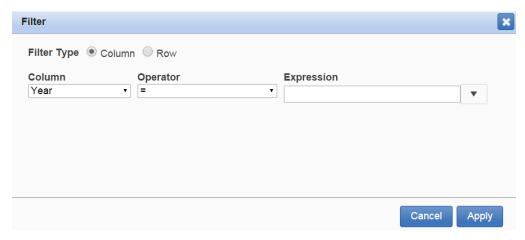

Users can also choose the "Rows Per Page" option wherein the total number of entries can be specified. In choosing the "Format" option under the "Actions" button, users can pick one of two options. Choosing "Sort" brings up the sort window which allows users to choose up to six different column names, the direction they are sorted (ascending/descending), and null sorting (which can move null values either first or last in the table).

Choosing "Highlight" will bring up the highlight window which allows users to choose specific cells to be highlighted within the table.

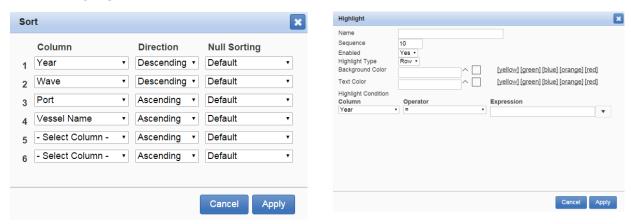

Choosing "Reset" from the "Actions" dropdown box will reset all current filters/sorting within this section. Choosing "Help" will pop-up a help menu in order to further assist users navigate within this section. Choosing "Download" will download the currently filtered/sorted table into a .csv file.

Due to overlaps in column headers between this section, "Site Assignments", "Headboat Assignments", "FishDump" and the "FHS Preval" sections, this manual will only cover unique columns within "Vessel Good List".

#### **Column Definitions:**

Port: the physical port location in which the boat is primarily housed

Busi Add: address of the business operating the vessel

Busi City: city of the business operating the vessel

## **FHS Preval**

Similar to the "Vessel Good List" section, the "FHS Preval" section also houses for-hire vessel information in an interactive report which has additional layers of sorting and filtering available.

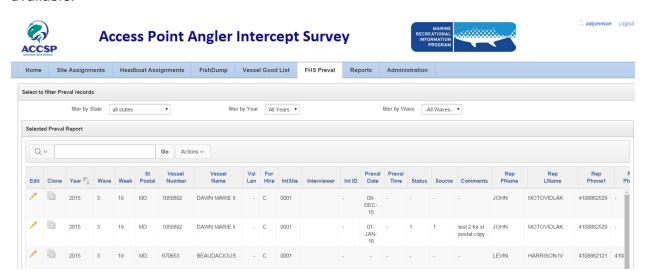

In addition to these filter options, it is also possible for users with a SUPER role to both edit and clone the row information. Cloning the row can be used to duplicate the vessel's information while changing the date in order to account for multiple pre-validation dates.

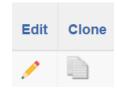

Due to overlaps in column headers between this section, "Site Assignments", "Headboat Assignments", "FishDump" and "Vessel Good List" sections, this manual will only cover unique columns within this "FHS Preval".

#### **Column Definitions:**

Preval Date: the date in which the pre-validation of was completed (dd/mmm/yy)

<u>Status:</u> status of the vessel (1=vessel in, 2=vessel out-charter/headboat fishing, 3=unable to validate, 4=vessel out-non-charter/headboat activities, 5=vessel out-fishing status unknown, 6=vessel not in slip, not in water (dry dock), and 8=not applicable)

Source: the source of information (1=direct observation or 2=secondary information)

For Hire: boat type identifier - charter (C) or headboat (H)

Vsl Len: length of the vessel

Active: active or inactive vessel

**Busicnty:** state/county code combination

Elig: vessel eligible to validate or not

# **Reports**

The "Reports" will be defined and added on an ongoing basis.

## Administration

The Administration section is used by ACCSP staff (ADMIN) as well as State Coordinators (SUPER) to add new users and to edit current user information.

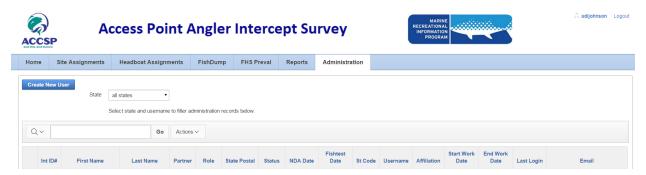

State supervisors may add staff members using the "Create New User" button, and edit instate staff using the edit pencil. If hiring an employee that has an existing INT\_ID, please contact ACCSP to have that person activated in the proper state. State SUPER users may assign usernames and passwords to field staff at their discretion.

Create New User

This area is also used to maintain a current list of staff nondisclosure agreement dates, and dates of most recent dates of passing the procedures and fish tests.

Field staff should contact their State Coordinator with any questions about project assignments and scheduling details.

Any questions on application functionality may be directed to <a href="mailto:apais">apais</a> <a href="mailto:support@accsp.org">support@accsp.org</a>.